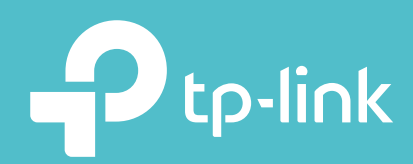

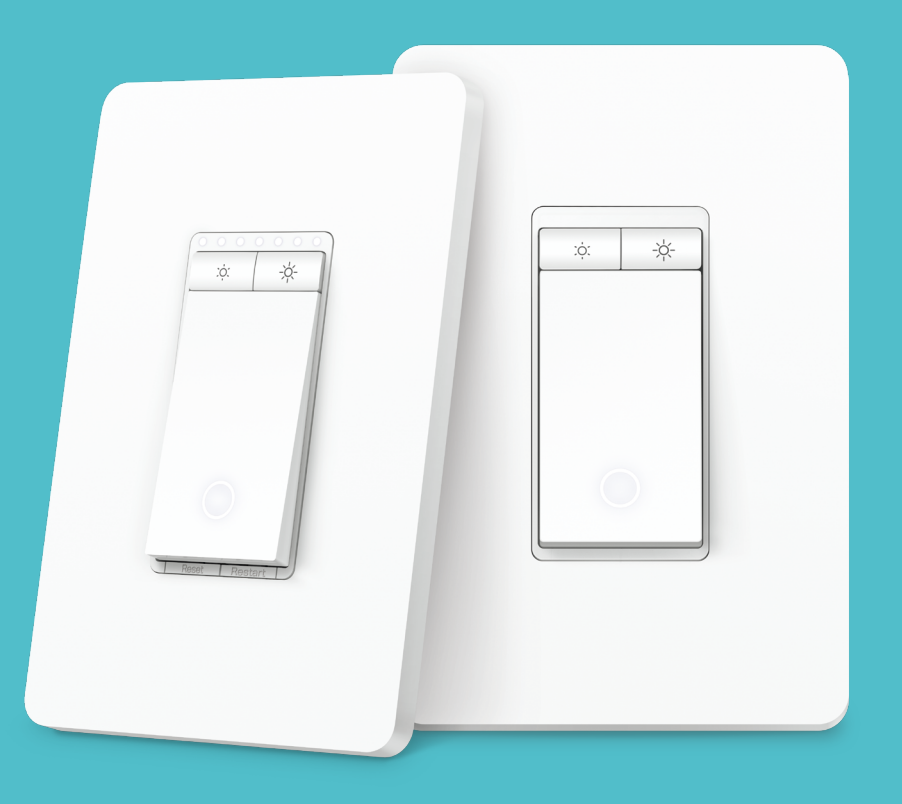

## User Guide Kasa Smart Wi-Fi Light Switch KS230 KIT

## Contents

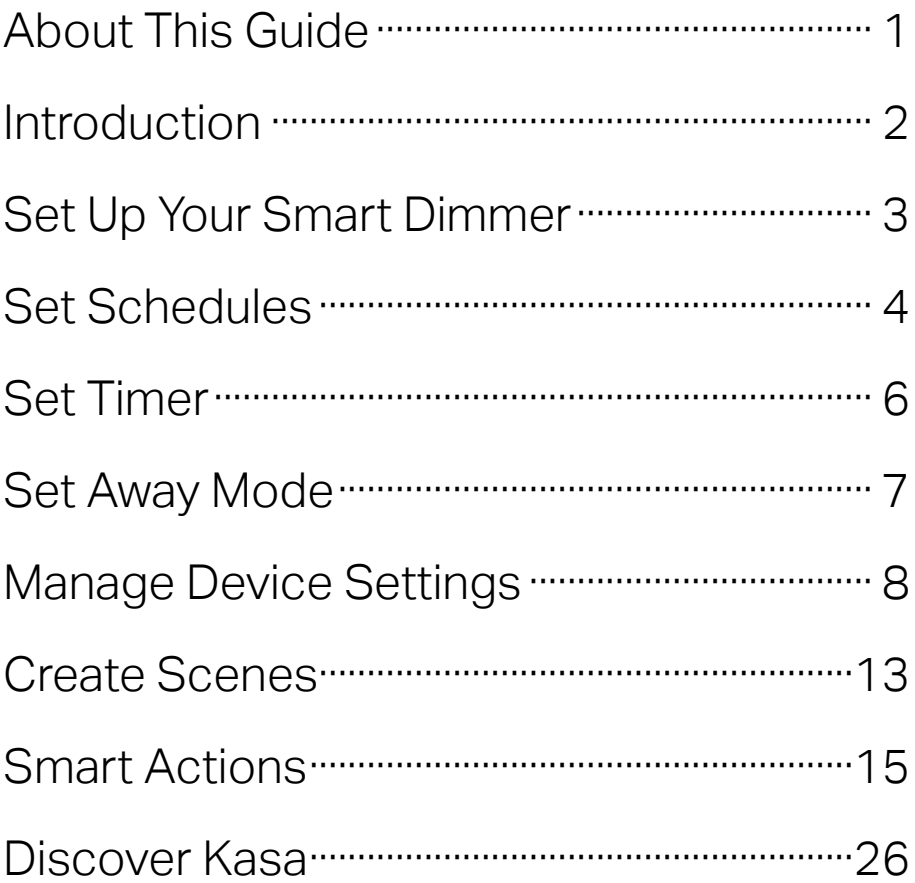

# About This Guide

This guide provides a brief introduction to Smart Dimmer and the Kasa Smart app, as well as regulatory information.

Features available in Kasa Smart may vary by model and software version. Kasa Smart availability may also vary by region or ISP. All images, steps, and descriptions in this guide are only examples and may not reflect your actual Kasa Smart experience.

#### **Conventions**

In this guide, the following convention is used:

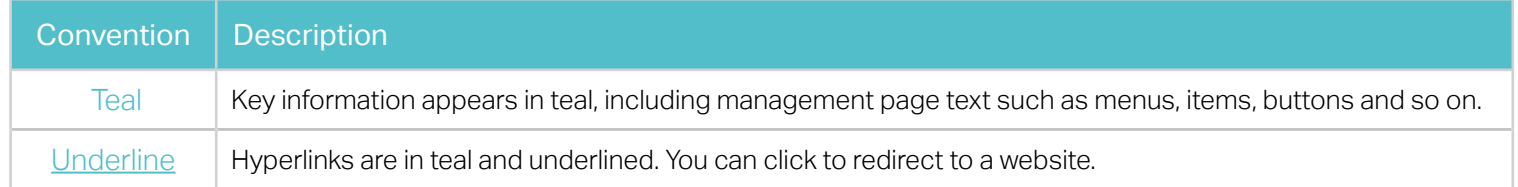

## More Info

- Specifications can be found on the product page at [https://www.tp-link.com](http://www.tp-link.com).
- Our Technical Support and troubleshooting information can be found at https://www.tp-link.com/support.
- A TP-Link Community is provided for you to discuss our products at https://community.tp-link.com.
- Frequently Asked Questions (FAQs) can be found at https://www.tp-link.com/support/faq/.

## Introduction

With the Smart Wi-Fi Dimmer, you can control the ambiance of any space with the push of a button. Download the Kasa Smart app and control your dimmer remotely. The Kasa Smart app provides easy step-by-step installation instructions and convenient remote control from anywhere.

- Brightness Control Control the brightness of your lights to set the perfect ambiance for any activity
- Control Your Lights From Anywhere Control your dimmer from wherever you are with the free Kasa app
- Hands-free Experience Control your lights by voice commands through support from Amazon Alexa and Google Assistant
- No Hub Required Work with a 2.4GHz Wi-Fi network, no need for a hub or extra equipment.
- Scheduling Program lights to turn off and on at set times throughout the day or night

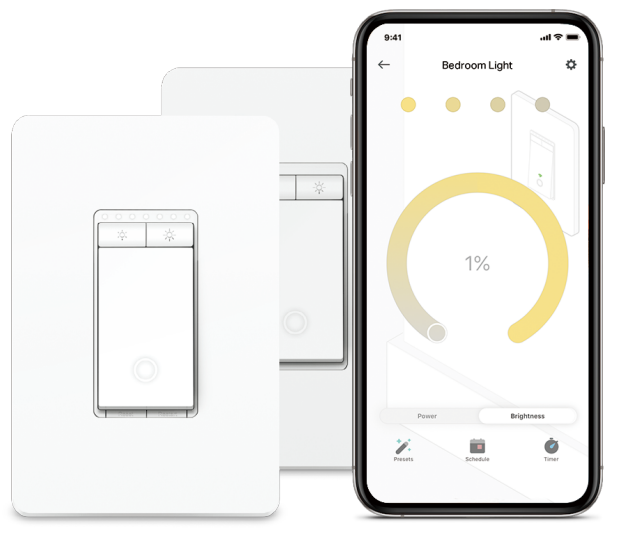

Phone not included; Works with iOS and Android

# Set Up Your Smart Dimmer

Follow the steps below to set up your Smart Dimmer via Kasa Smart app.

#### 1. Download and install Kasa app

Go to Google Play or the App Store or scan the QR code below to download the Kasa Smart app on your Android or iOS smartphone or tablet.

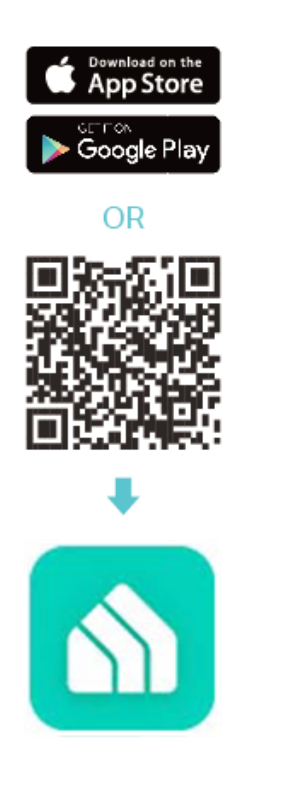

#### 2. Log in or sign up with TP-Link ID

Open the app. Use your TP-Link ID to log in.

If you don't have a TP-Link ID, tap Create Account and the Kasa app will guide you through the rest.

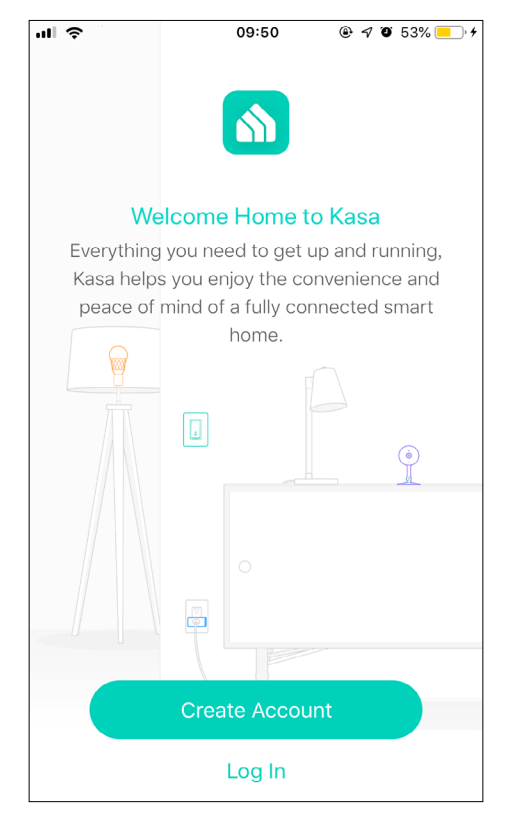

#### 4. Install and set up

Tap the  $\oplus$  button in the app. Follow the app instructions to wire your Smart Dimmer and then set up your Smart Dimmer.

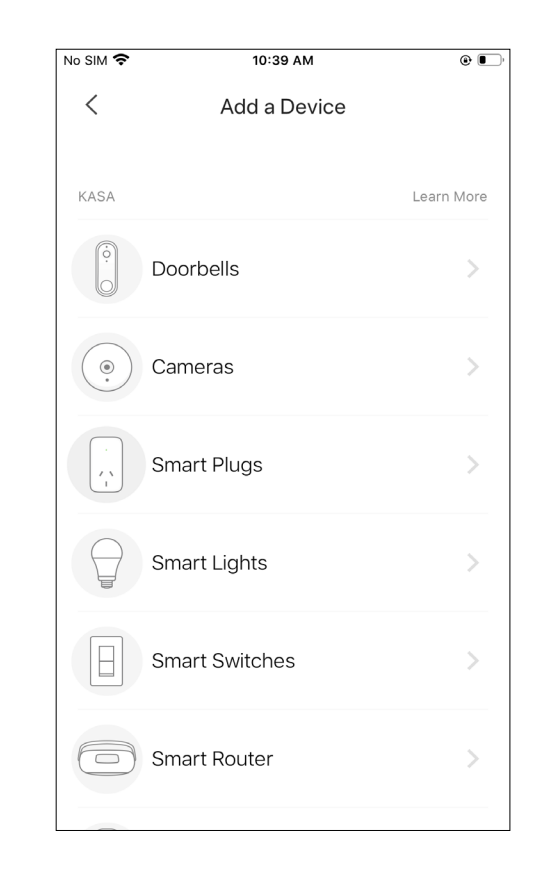

## Set Schedules

Schedule: Set schedules to automatically turn on/off the light or apply a preset at set times according to your daily routine.

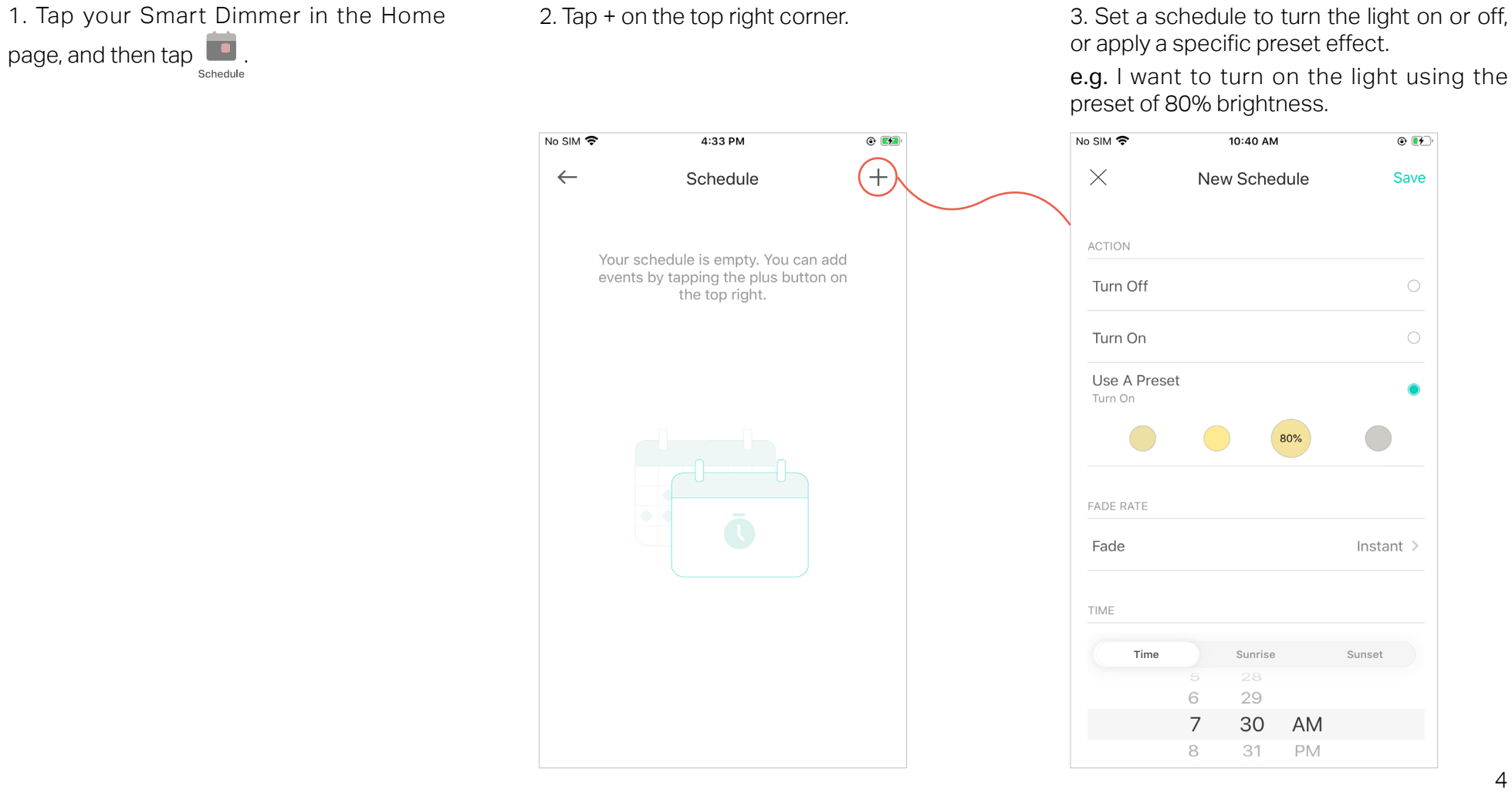

4. Set the fade rate, i.e. how long you want your light to fade in or fade out after your schedule starts.

e.g. I want the light to slowly turn on in 1 minute.

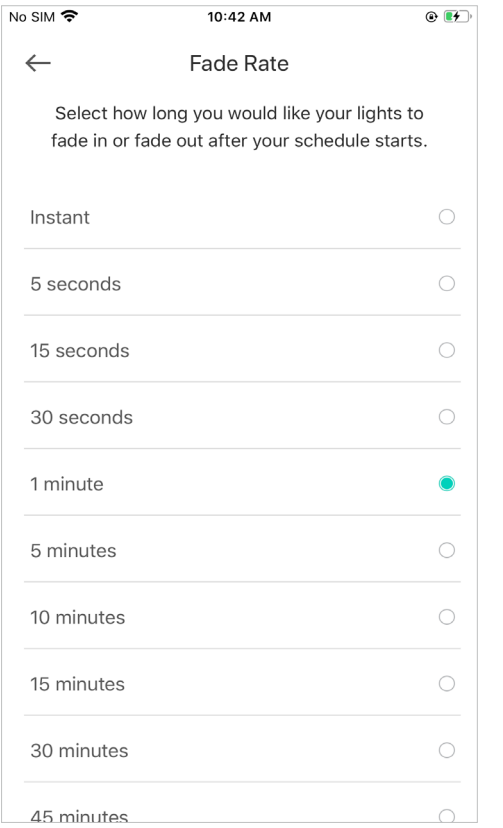

5. Set the time and frequency for your schedule.

e.g. I want to use the preset at 7:30 AM every weekday.

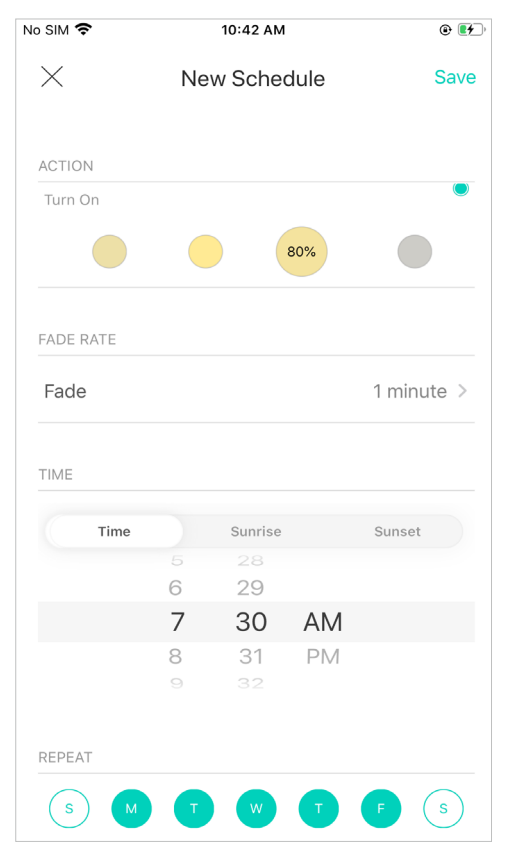

6. You can see the schedule you set at the Schedule page. You can also turn it off any time.

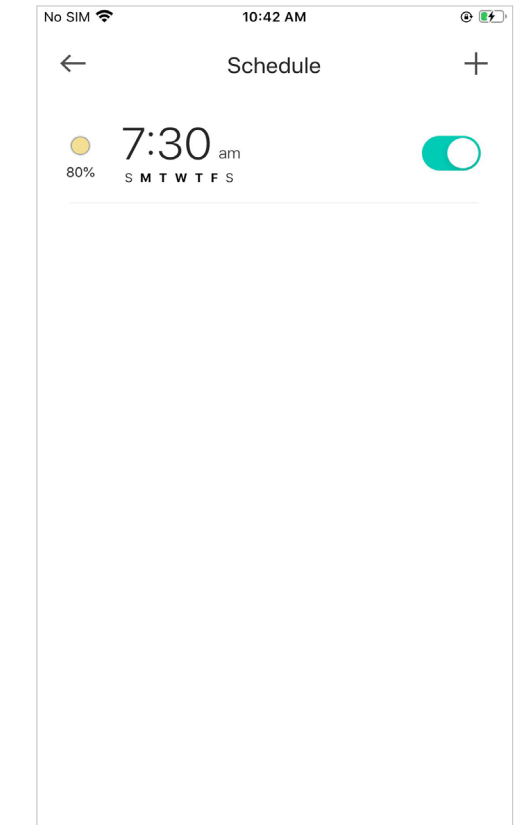

## Set Timer

Timer: Set the timer for your Smart Dimmer to automatically turn on/off after the time ends.

1. Tap your Smart Dimmer in the Home page, and then tap $\bullet$ .

2. Set the time after which the dimmer will be automatically turned on/off.

For example, when I turn on the light, I want it to be off after 30 minutes.

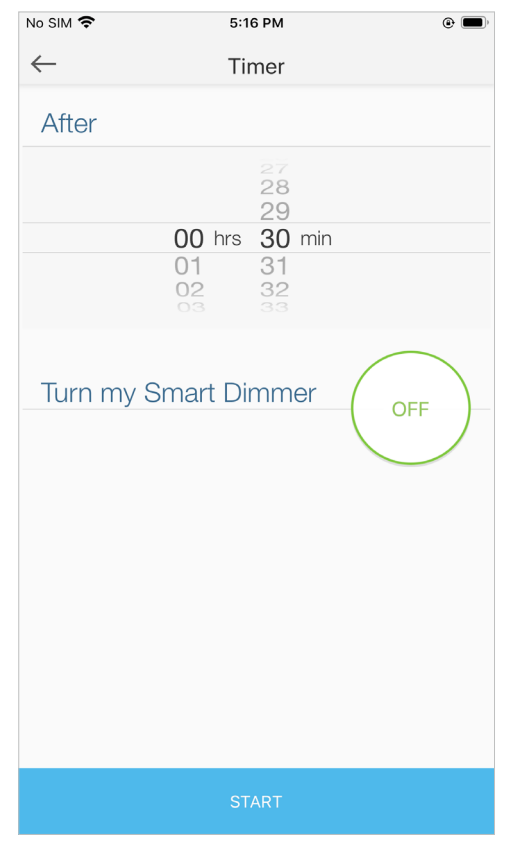

2. Tap START and you'll see the timer is counting down. Tap STOP to stop the Timer at any time.

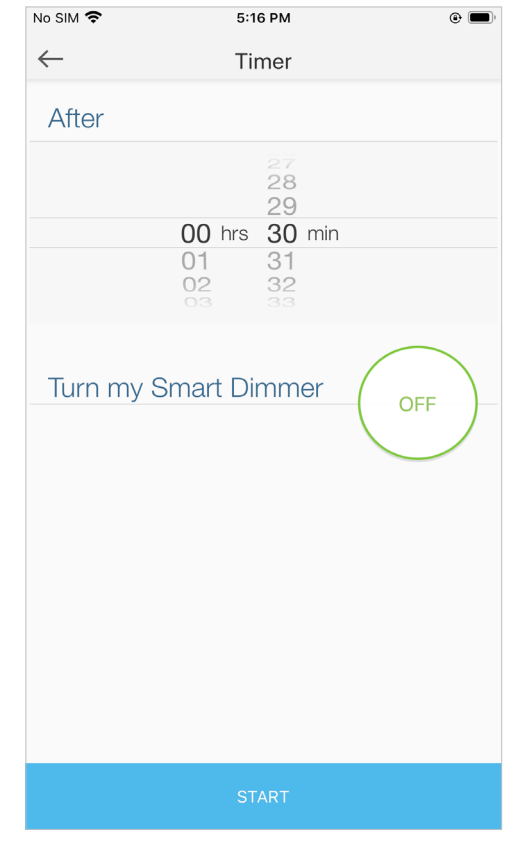

## Set Away Mode

Away Mode: Set Away Mode for your Smart Dimmer to turn on/off the light automatically at random intervals while you are away to make the appearance that someone is at home.

1. Tap your Smart Dimmer in the Home page, and then tap  $\mathbb{R}$ .

2. Set the start and end time during which the dimmer will be automatically turned on and off at random intervals, and the repeating frequency.

e.g. I want the light to turn on and off between 7:00 PM to 11:50 PM every Friday and Saturday.

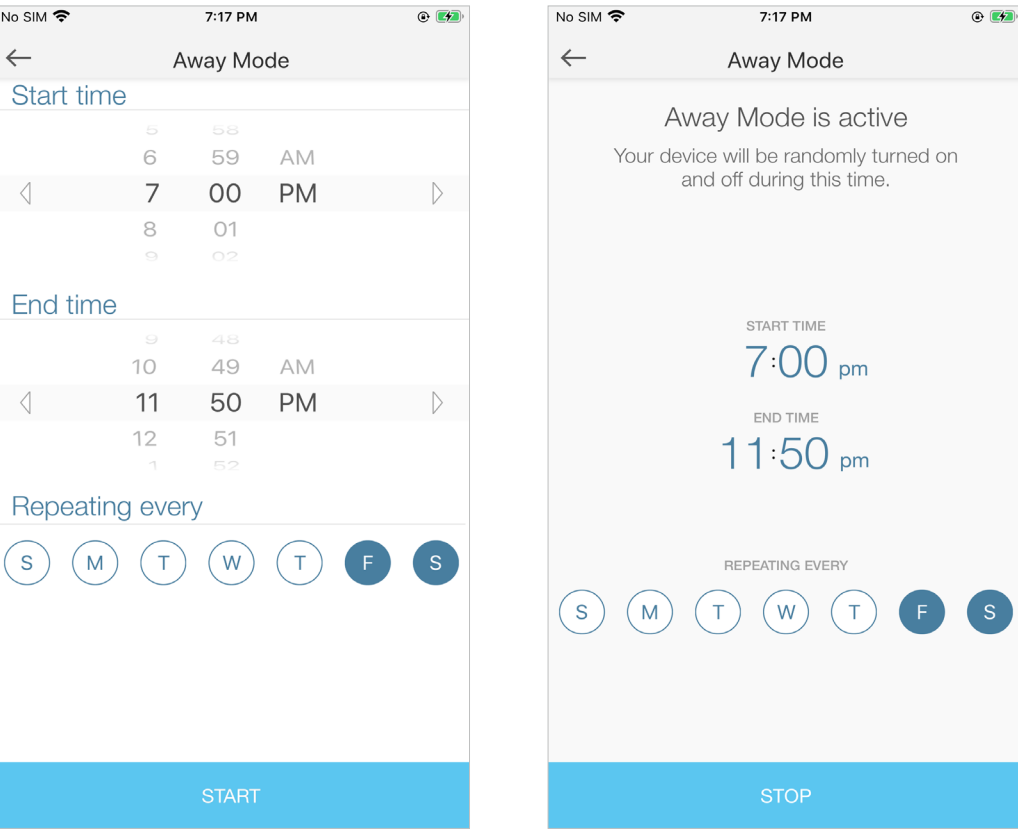

## Manage Device Settings

#### You can edit the device settings here.

#### Edit Name & Icon

1. Tap your Smart Dimmer in the Home page and then tap  $\ddot{\bullet}$ .

2. Change the name and icon of your switch.

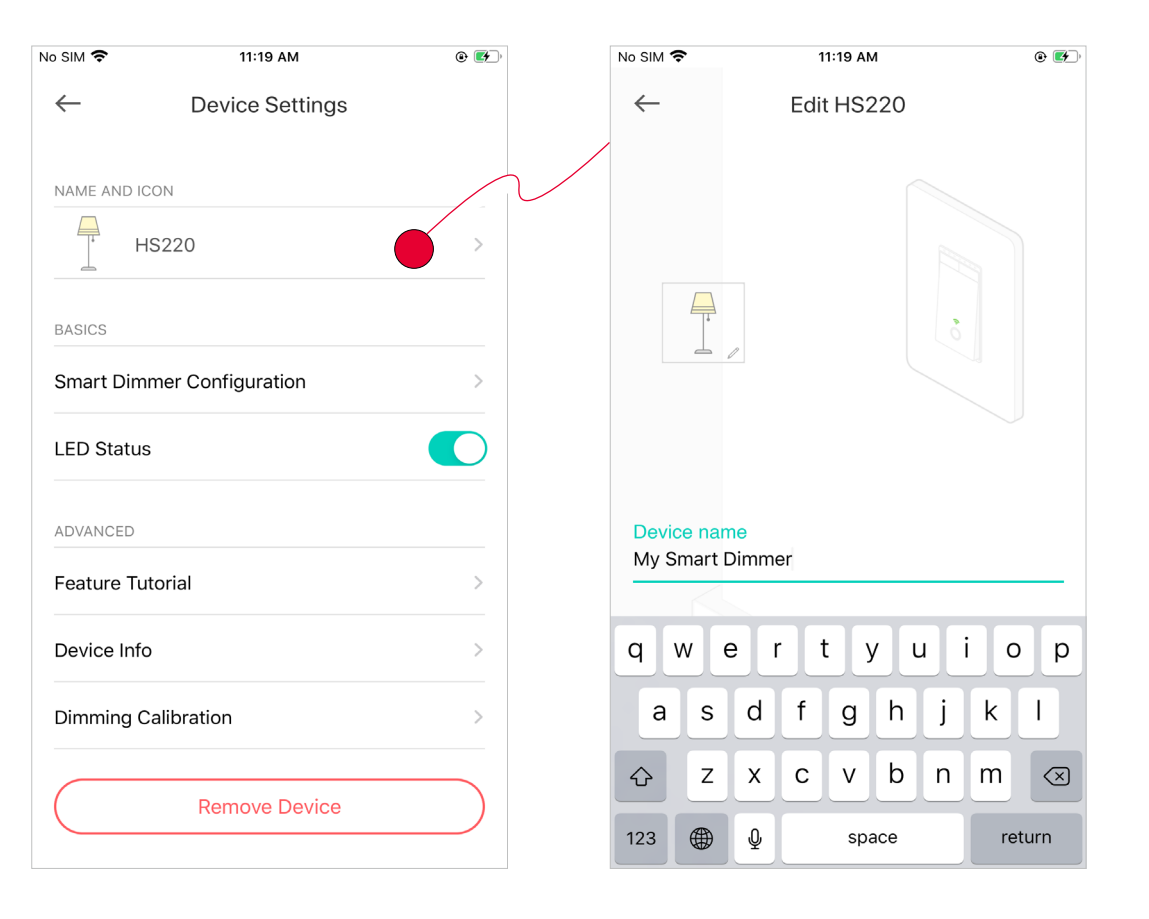

### Smart Dimmer Configuration

1. Tap Smart Dimmer Configuration in the Device Settings page.

2. Set the Fade On Speed / Fade Off Speed which decides how quickly your Smart Dimmer turns on.

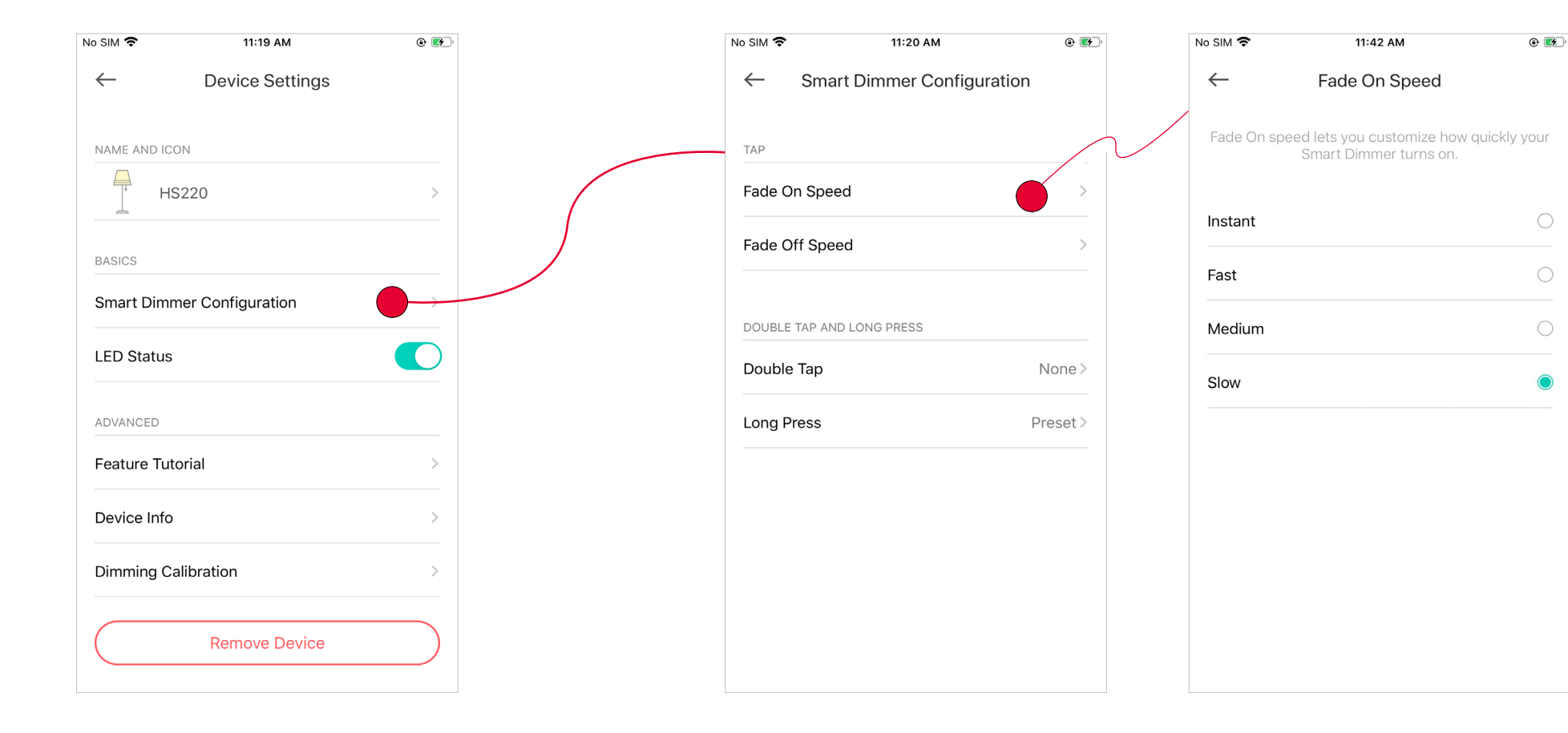

3. Set the effects for Double Tap, i.e., what effect you want when you double tap your Smart Dimmer.

e.g. I want my light to turn on/off slowly when I double tap my Smart Dimmer. Then you can set the time for gentle on and gentle off.

 $\odot$   $\bullet$ 

 $S$ low $>$ 

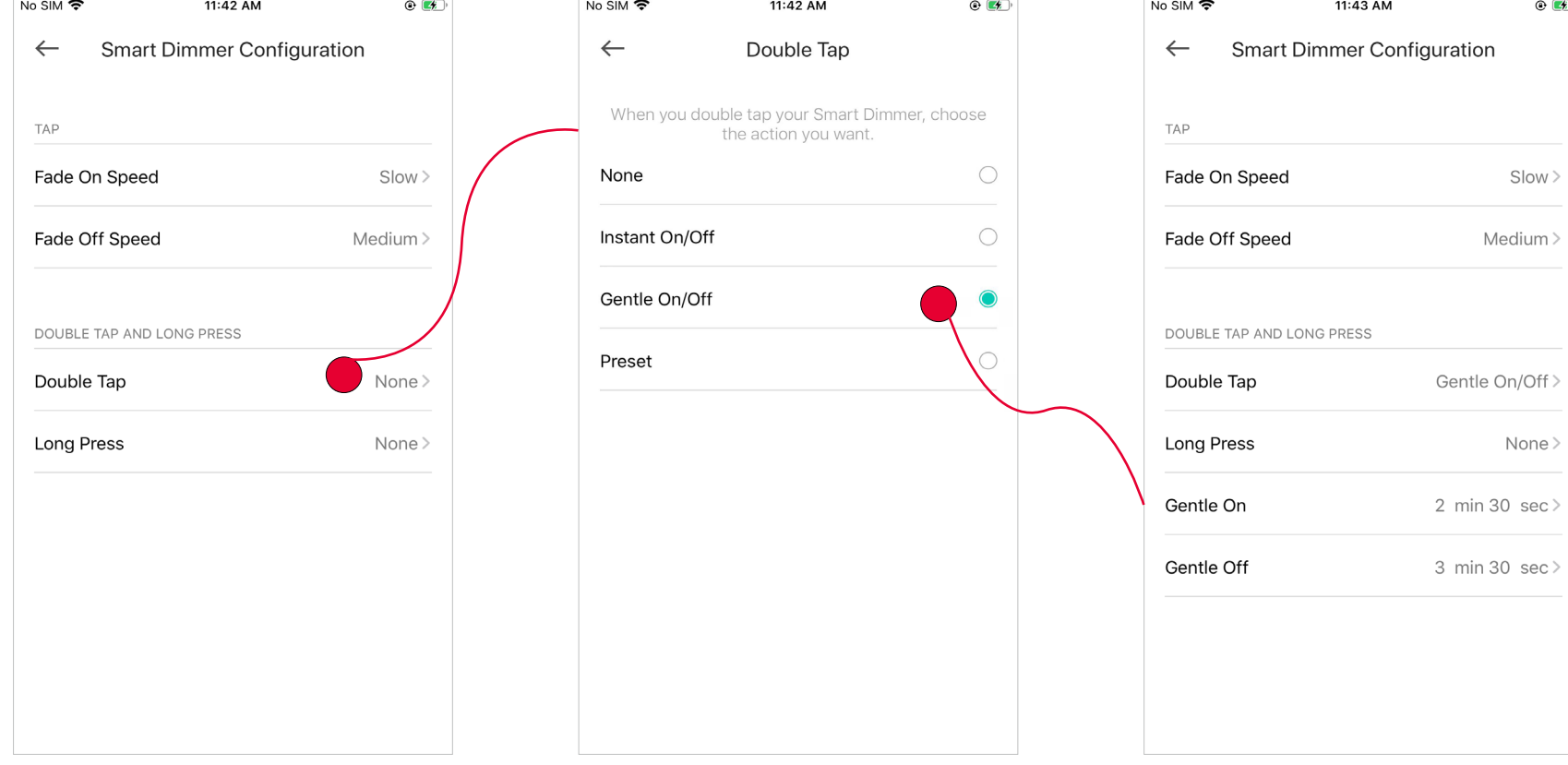

10

3. Set the effects for Long Press, i.e., what effect you want when you long press your Smart Dimmer.

e.g. I want my light to apply the preset of 80% brightness when I long press my Smart Dimmer.

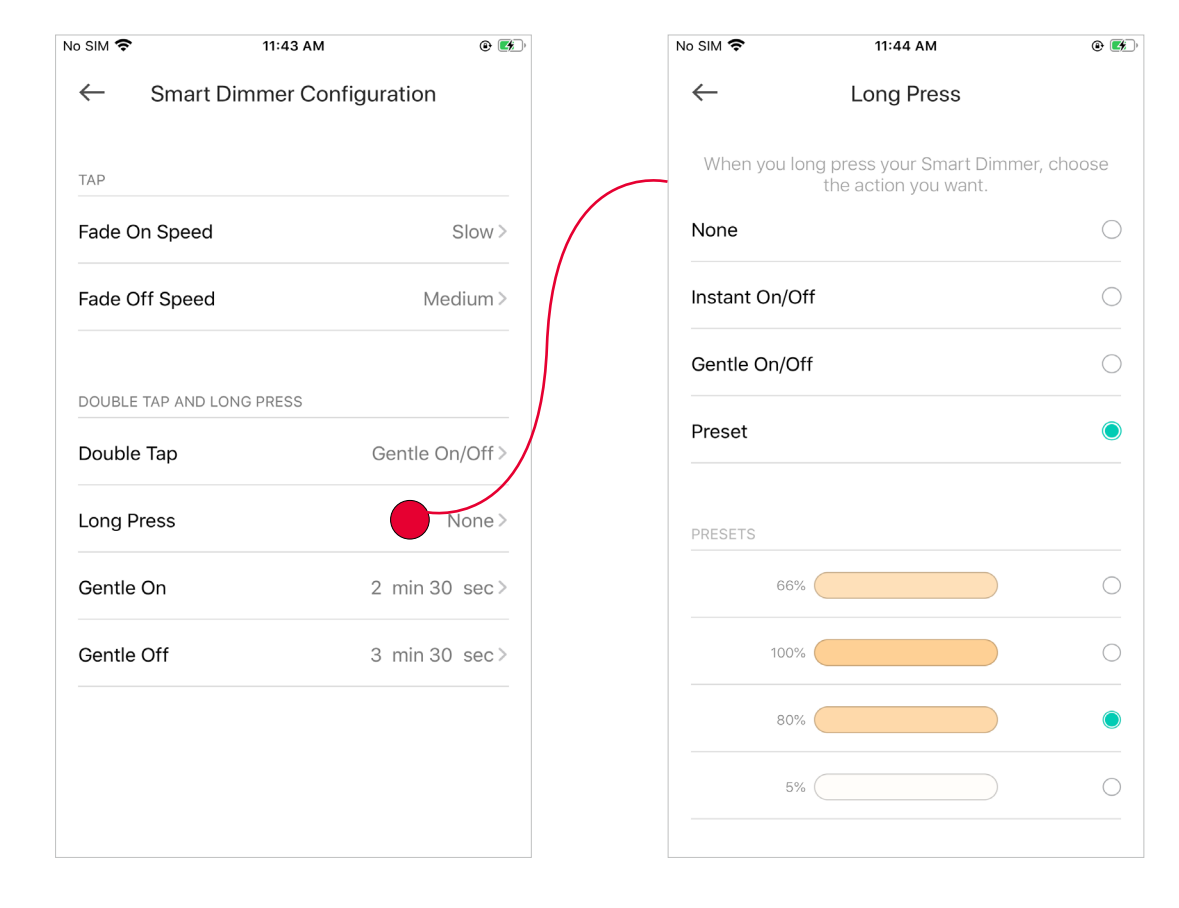

#### Dimming Calibration

1. Tap Dimming Calibration in the Device Settings page.

2. Set the dimming range for your Smart Dimmer. You can tap Test to help you find the proper minimum level of brightness by dimming up / down the brightness and checking if the light flickers.

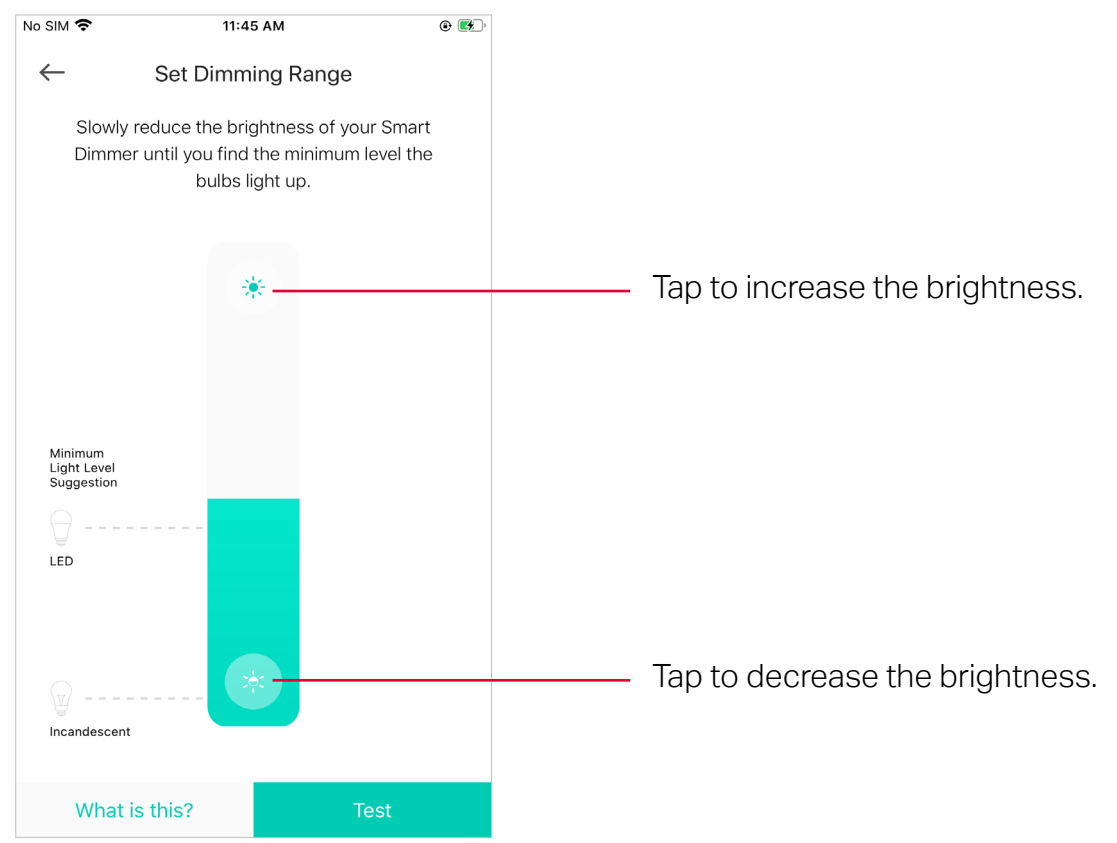

## Create Scenes

A scene is a preset group of smart devices that can be programmed, customized and activated simultaneously at the touch of a button from your smartphone or tablet, allowing you to easily set your mood, activity or fit any special occasion. To create a scene with your Smart Light Switch, you need other Kasa smart devices, a smart plug for example.

1. Tap  $\mathbf{G}$  at the bottom, then tap + at the top right corner.

 $4:54$  PM

 $NQ$  SIM

 $\mathbb{R}^+$ 

 $\equiv$ 

2. Select a scene or create your own scene.

For example: I want to turn on the light and the the speaker simultaneously in the morning with just a tap in the Kasa Smart app .

 $\times$ Create New Scene Good Morning Good Night Get ready for the day by Turn everything off turning on your devices before bedtime Movie Night Custom Dim the lights for showtime Create your own scene

3. Select devices for the scene to work on and set their status respectively.

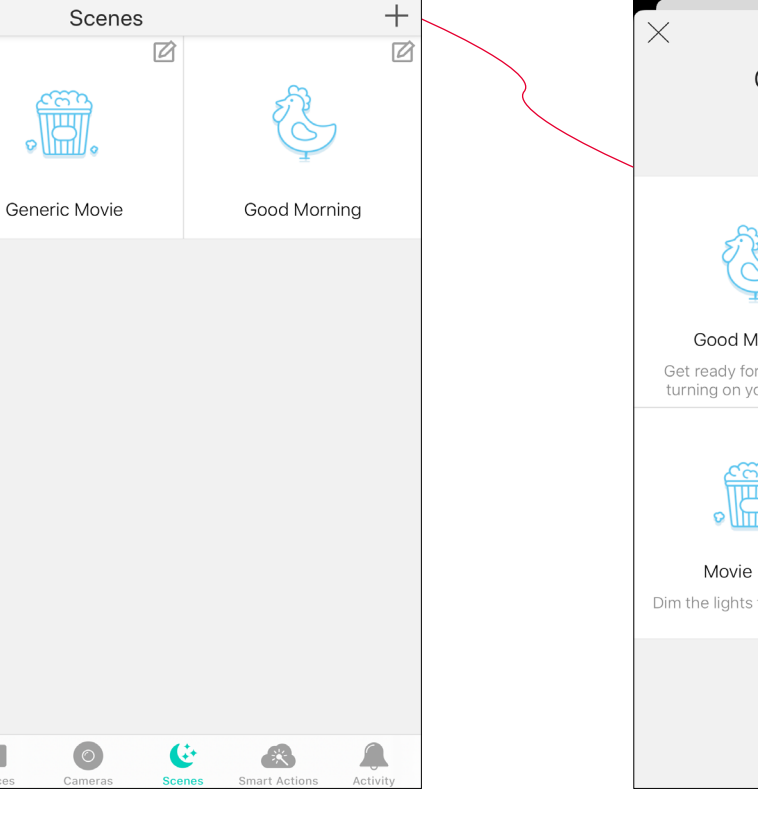

 $Q$  1 $T$ 

 $\overline{\left\langle \right\rangle }$ Pick Icon  $\sqrt{\frac{1}{2}}$  $\underline{\mathbb{R}}$ R t  $\frac{1}{\sqrt{2}}$  $\frac{1}{\sqrt{2}}\sum_{i=1}^{n}x_i$  $\qquad \qquad \qquad \qquad \qquad \qquad \qquad \qquad \qquad \qquad$  $\mathcal{A}^*$  $\rightarrow$  $\mathbb{E}$  $\sqrt{ }$ IEI SAVE

4. Pick an icon for your scene. The same section of the your scene. The section of the section of the section of the section of the section of the section of the section of the section of the section of the section of the the scene list. Just tap the scene to activate it.

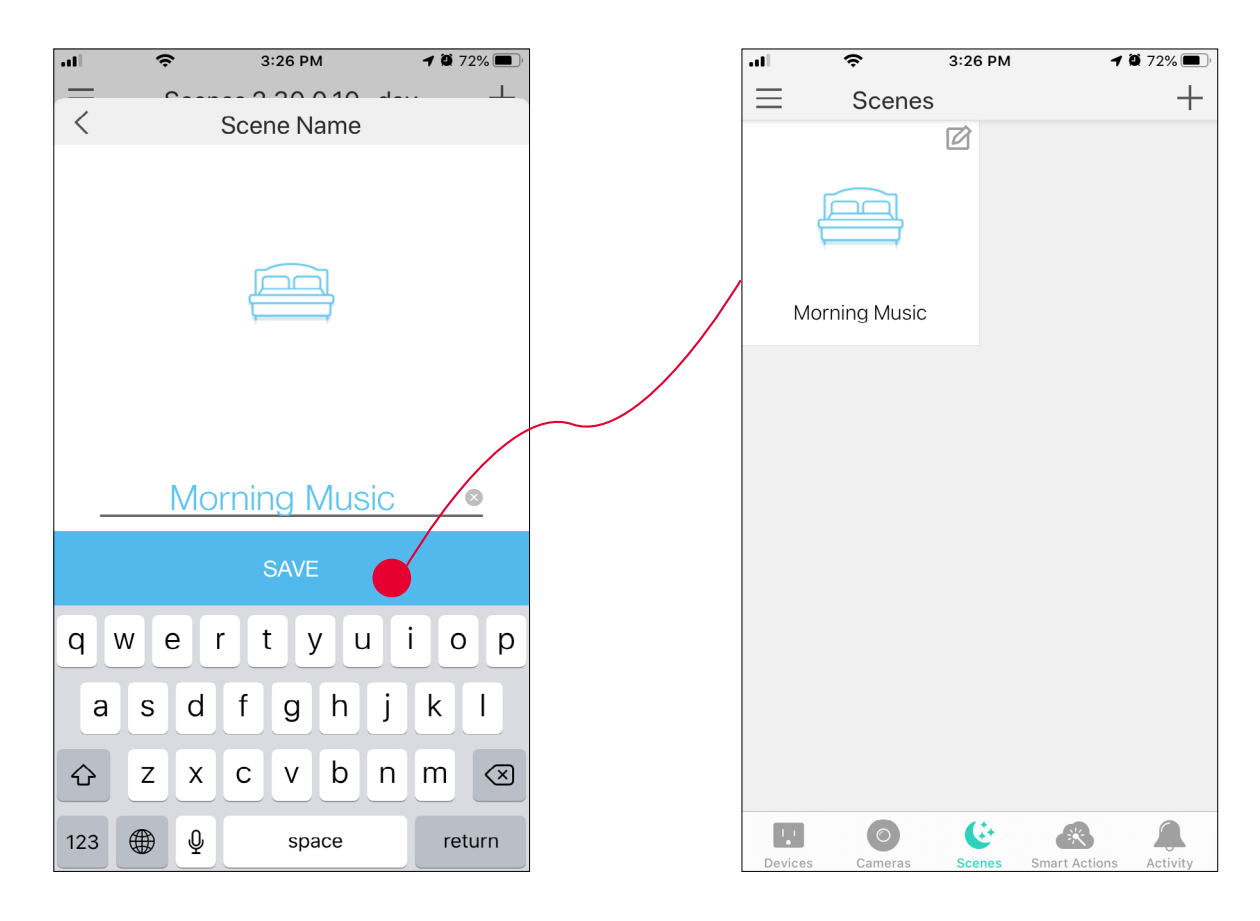

## Smart Actions

Smart Actions is a function provided that enables device interconnections and home automations. With Smart Actions, your Kasa devices can work together to create a smarter smart home. From the moment you wake up to the moment you drift asleep, Smart Actions make your home safer and more comfortable.

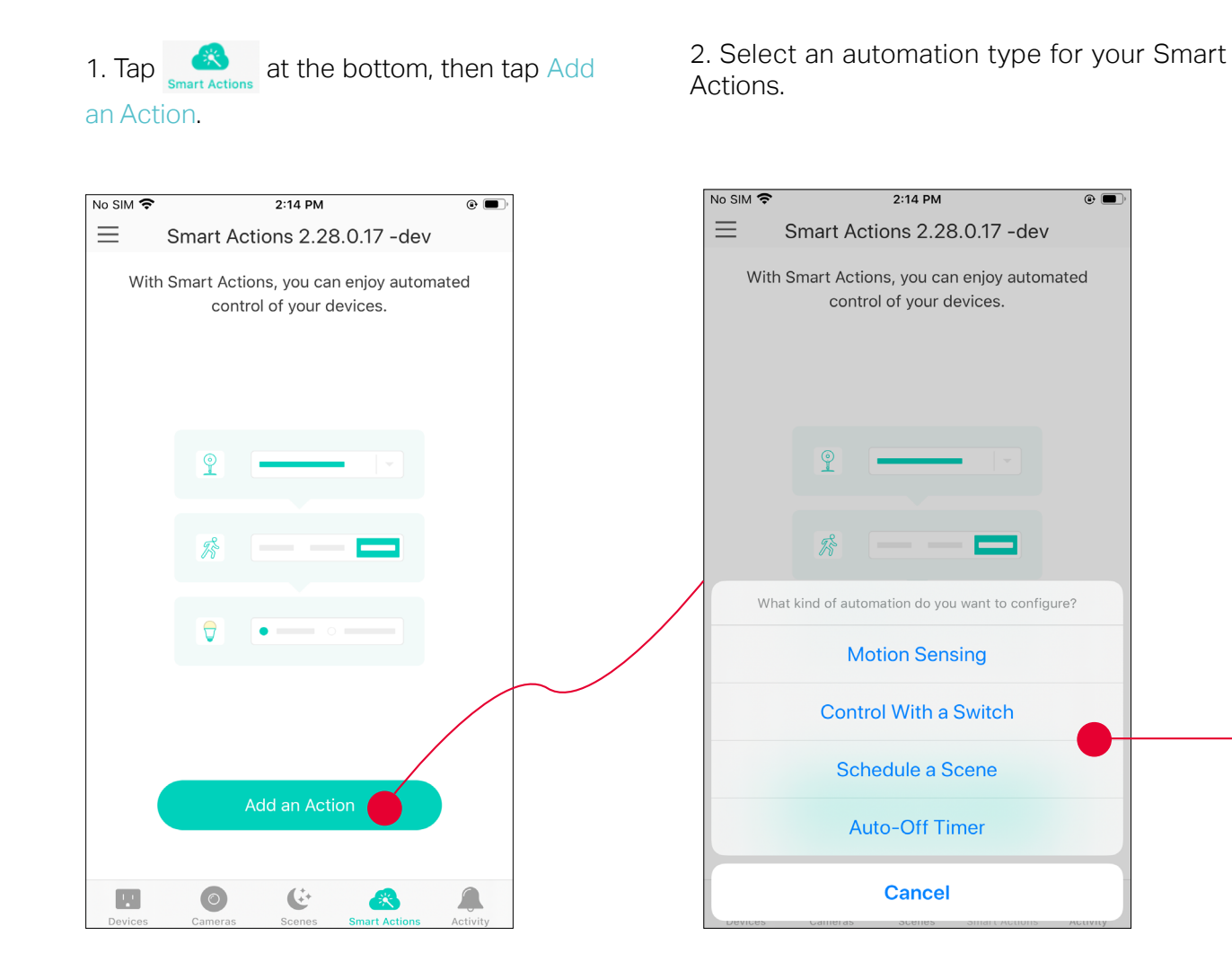

Motion Sensing: Take actions when a Kasa camera senses a motion.

Control With a Switch: Extending the Smart Switch control to other Kasa Smart devices. Turn on/off a group of devices with the Smart Switch all together.

Schedule a Scene: Schedule a "Scene" to be turned on automatically at the time specified.

Auto-off Timer: Whenever a Smart device is turned on, turn it off after the designated amount of time.

### 1. Configure Motion Sensing if you already have a Kasa Smart Camera

e.g.: I want to turn the light on when my Kasa camera senses a motion.

1. Tap Motion Sensing then select a camera. 2. Select your Smart Light Switch.

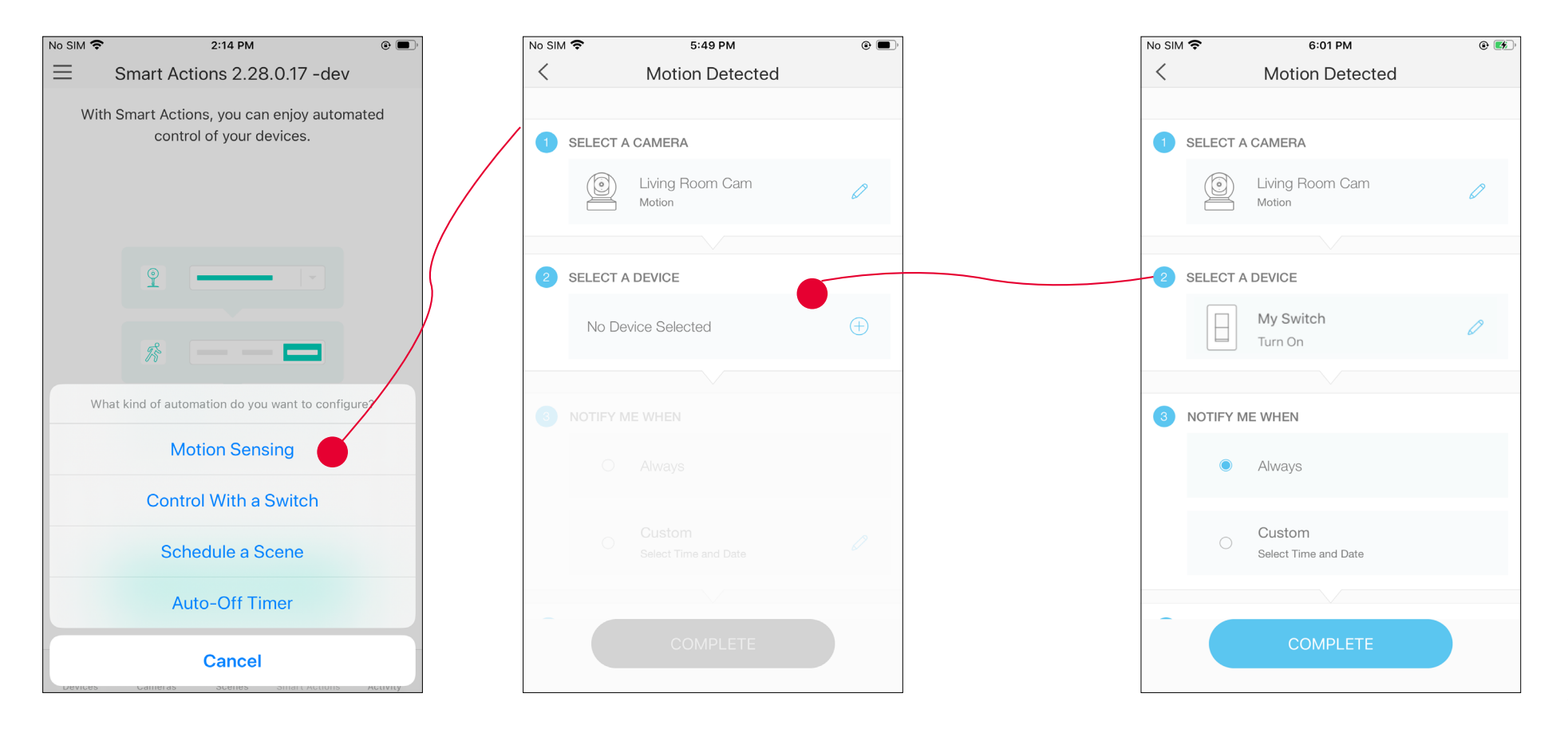

3. Set the time when you want the action to run. You can choose Always or tap Custom to choose time according to your needs.

For example: I want the motion to trigger the light on from 11:00 PM to 7:00 AM every day.

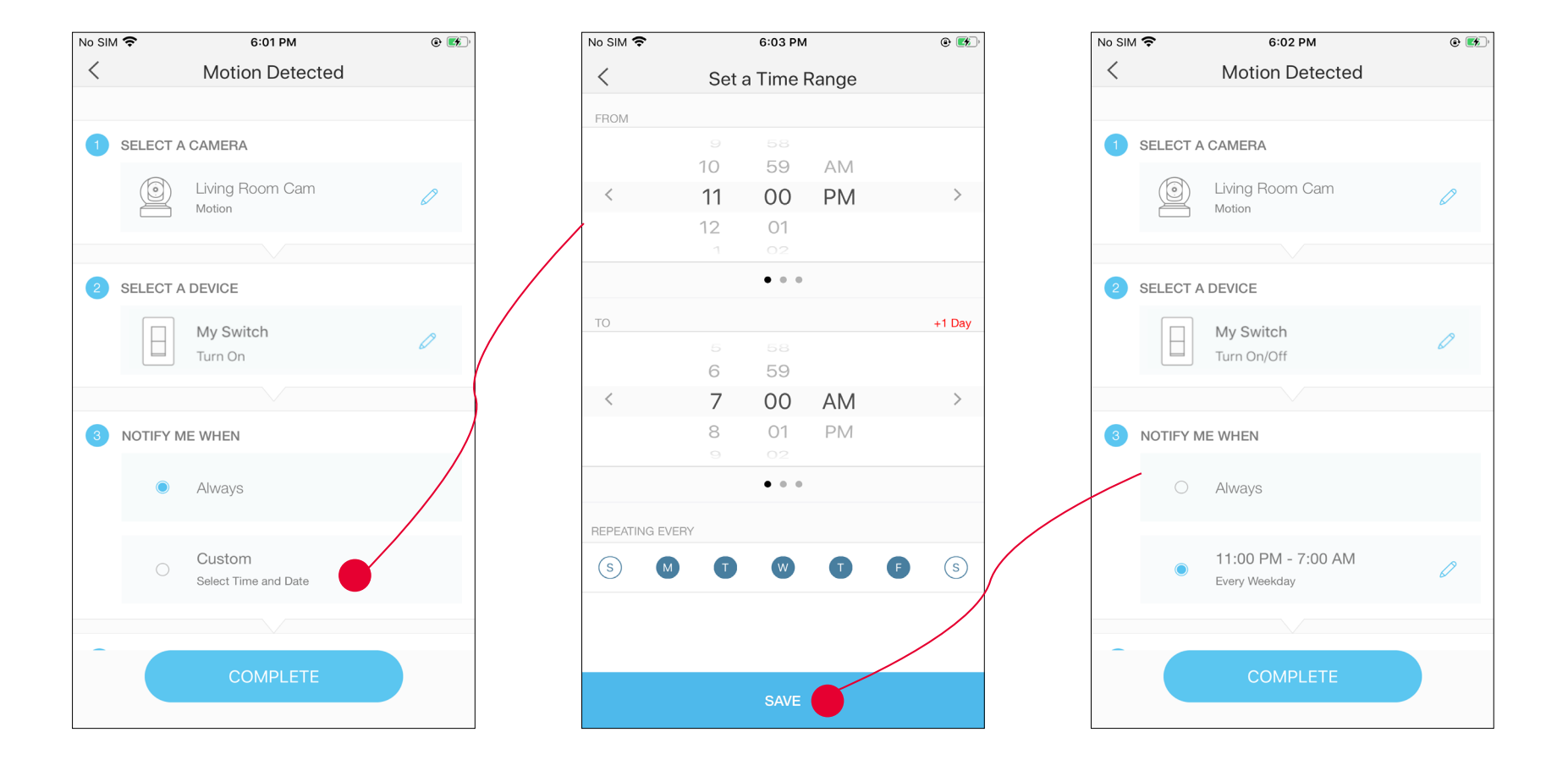

4. (Optional) Set an auto-off timer then tap COMPLETE. Then your living room light will be turned off after the time you set.

5. Name your action for easy identification.

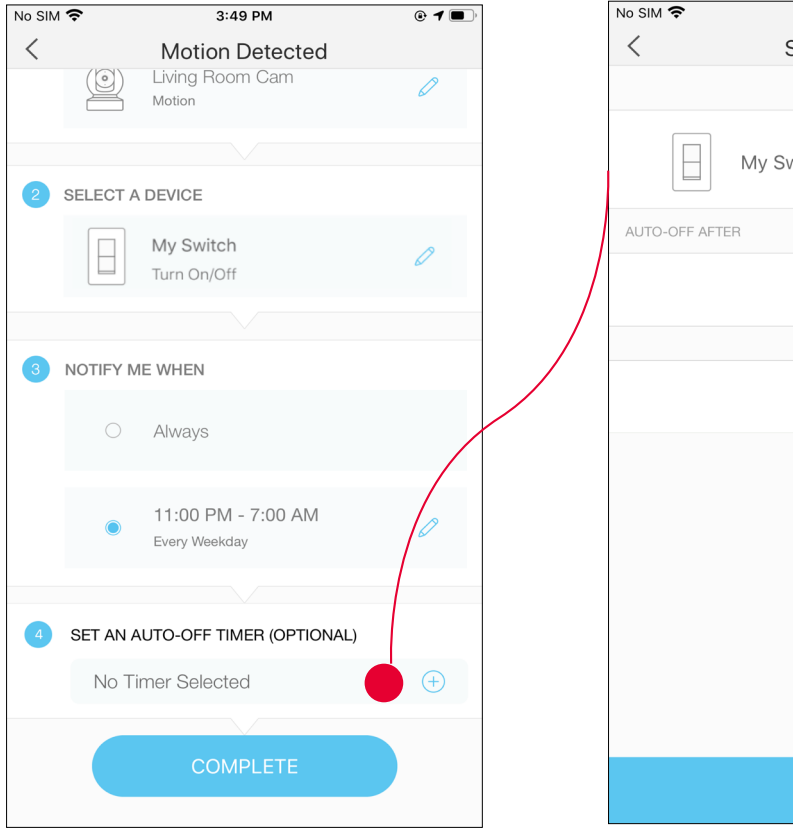

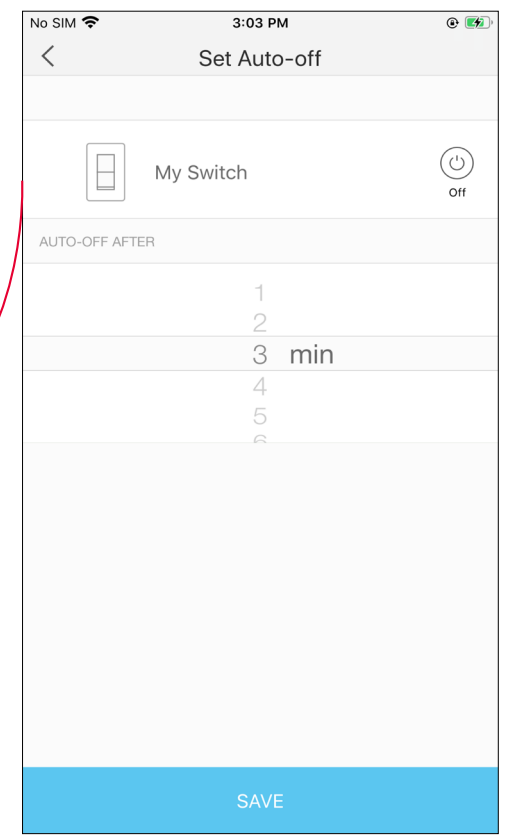

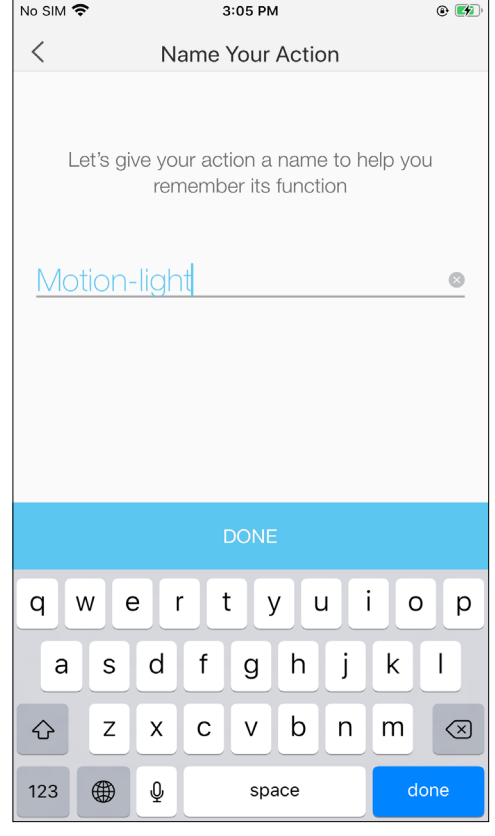

6. The Smart Action is created successfully and displayed in the Smart Actions list.

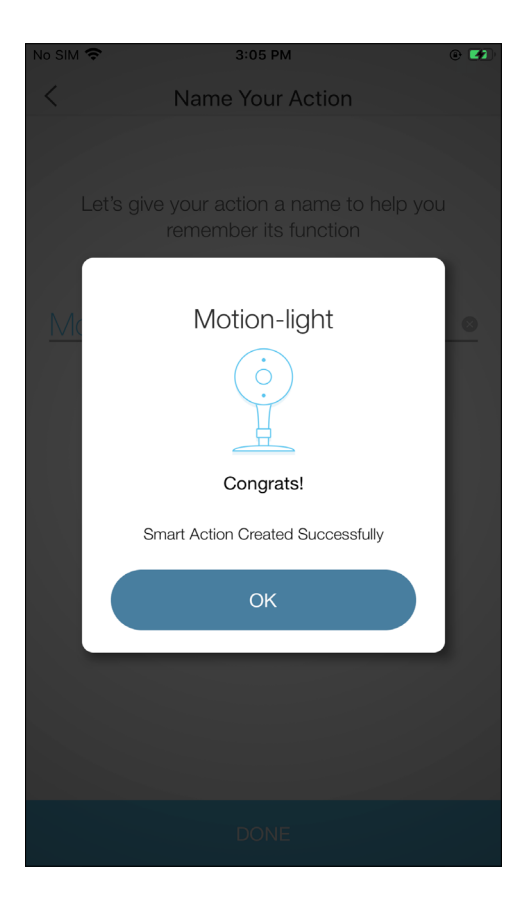

## 2. Configure Control With a Switch if you have other Kasa smart dveices

e.g.: I want to turn on the living room light, which is plugged in my Kasa smart plug, when I turn on my switch, and turn the light off when I turn off the switch.

 $2:14 \text{ PM}$  $No SIM$  $5:02$  PM  $No SIM$  $5:03$  PM No SIM 今  $\odot$   $\blacksquare$  $\odot$  $\odot$  $\equiv$  $\langle$ Smart Actions 2,28,0.17 - dev **Smart Switch**  $\lt$ **Smart Switch** With Smart Actions, you can enjoy automated control of your devices. SELECT A SWITCH SELECT A SWITCH No Switch Selected My Switch Turn On/Off SELECT A DEVICE OR GROUP SELECT A DEVICE OR GROUP  $\Rightarrow$ My Plug-Living Room Turn On/Off What kind of automation do you want to configure? **Motion Sensing Control With a Switch** Schedule a Scene **Auto-Off Timer COMPLETE Cancel** 

1. Tap Control With a Switch. 2. Add a Kasa smart switch. Then select your Kasa smart plug which your living room light is plugged in.